## **Инструкция по созданию подгрупп для проведения индивидуальных и мелкогрупповых занятий**

Содержание:

[1. Создание/назначение рабочей программы и заполнение календарно-тематических планов](#page-1-0)

- [2. Деление группы на подгруппы](#page-3-0)
- [3. Создание расписания занятий для подгрупп](#page-8-0)

[4. Заполнение журнала успеваемости для подгрупп](#page-10-0)

Инструкция предназначена для пользователей автоматизированной информационной системы «Сетевой город. Образование» (далее – АИС СГО, Система), ответственных за работу с журналом успеваемости, расписанием занятий, рабочими программами и календарно-тематическими планами (КТП) в профессиональных образовательных организациях (ПОО).

Данная инструкция описывает работу по созданию подгрупп для проведения индивидуальных занятий и их корректного отображения в электронном журнале и в расписании занятий.

Используя рекомендуемый порядок разделения группы на малые или индивидуальные подгруппы, сотрудник ПОО, согласно действующим правилам колледжа, может назначать занятия в расписании, присваивать КТП, вставлять оценки и вести учет часов не только для групп в целом, но и для тех студентов, которые занимаются индивидуально или в малых группах.

Для правильной работы с мелкогрупповыми или индивидуальными подгруппами необходимо:

1. Создать и назначить рабочую программу и заполнить КТП.

2. Разделить группу на подгруппы.

3. Создать расписание занятий.

4. Заполнить электронный журнал.

<span id="page-1-0"></span>**1. Создание/назначение рабочей программы и заполнение календарнотематических планов**

Для правильной работы в электронном журнале и расписании с группами и подгруппами сначала необходимо создать рабочую программу дисциплины.

**Внимание!** Создание рабочей программы дисциплины в Системе обязательно, но заполнение календарно-тематического плана по рабочей программе - нет. Однако, если календарно-тематический план утверждён, то введённые темы занятий будут автоматически отображены в журнале успеваемости, что сделает ведение журнала более наглядным и простым.

Для создания рабочей программы выберите раздел «**Обучение**» и пункт «**Рабочие программы дисциплин**».

Для того чтобы создать новую рабочую программу дисциплин, нажмите на кнопку «**Добавить**» на верхней панели. В открывшемся окне введите название рабочей программы, выберите дисциплину в соответствующем поле из выпадающего списка, также выберите автора, добавьте соавтора(ов) при необходимости и укажите преподавателей рабочей программы и нажмите кнопку «**Сохранить**».

**Внимание!** Если по дисциплине будут проводиться индивидуальные и мелкогрупповые занятия, то при создании рабочей программы необходимо назначить обязательно всех преподавателей, которые будут проводить занятия в группе и подгруппах (рис.1).

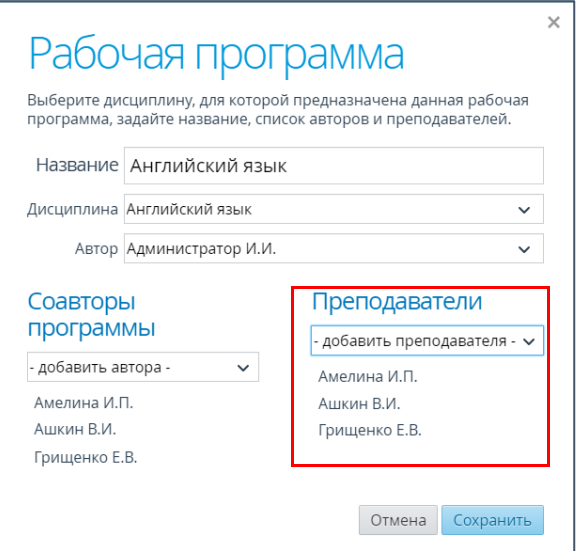

Рис. 1

Если рабочая программа уже была создана в системе, но для нее назначен только один преподаватель, то необходимо выделить её в общем списке рабочих программ, в верхнем левом углу нажать кнопки «**Действия**» и «**Изменить**». Далее назначить столько преподавателей, сколько нужно для данной дисциплины.

Для заполнения тематического плана по рабочей программе дисциплины щелчком левой кнопки мыши выделите её в общем списке рабочих программ и нажмите кнопку «Календарно-тематический план» (рис.2).

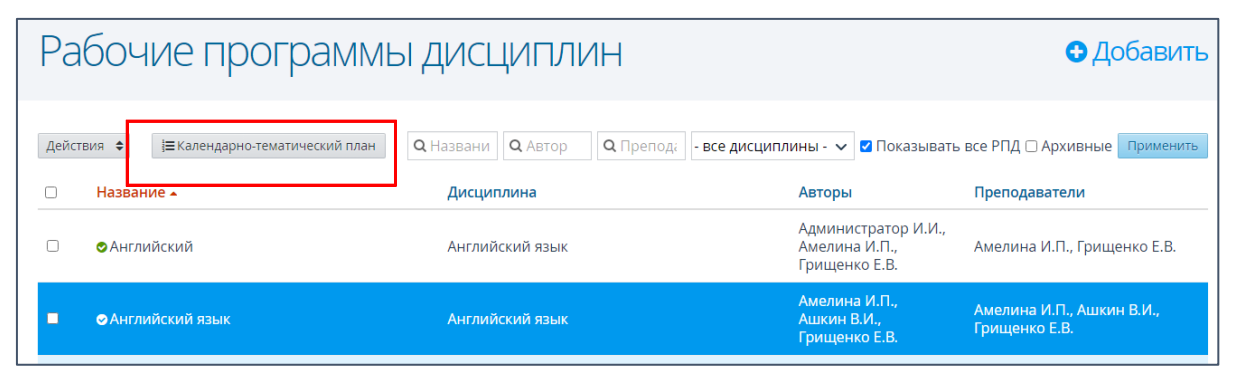

Рис.2

Подробные инструкции о заполнении календарно-тематического плана находятся в «Руководстве пользователя. Модуль профессиональной образовательной организации (Версия 3.12)» на сайте Центра цифровой трансформации образования [\(http://ct.rcoko65.ru/\)](http://ct.rcoko65.ru/), раздел ГИС РО - АИС "Сетевой город. Образование" – Методическая копилка – Модуль ПОО.

Если ПОО решила не заполнять календарно-тематический план, то рабочая программа остается неутвержденной, но присвоить ее дисциплине все равно необходимо.

## **2. Деление группы на подгруппы**

<span id="page-3-0"></span>**Внимание!** Рабочая программа и КТП назначаются для всей дисциплины. Один назначенный на дисциплину календарно-тематический план будет одинаково отображаться для всех подгрупп, независимо от назначенного преподавателя. Поэтому перед началом работы с подгруппами, если КТП преподавателей в подгруппах разнятся, рекомендуется сделать общий календарно-тематический план для всех назначенных преподавателей.

Общий календарно-тематический план создается несколькими преподавателями, которые будут проводить занятия в подгруппах в пределах дисциплины. Каждый преподаватель включает в один общий КТП те темы, которые планирует использовать на своих занятиях и при заполнении журнала успеваемости выбирает их. Рекомендации по составлению общего календарного-тематического плана находятся в Приложении 1.

Для начала работы по созданию подгрупп необходимо открыть раздел «**Пользователи**» - «**Учебные группы**», выбрать группу и нажать раздел «**Дисциплины и подгруппы**» (рис.3).

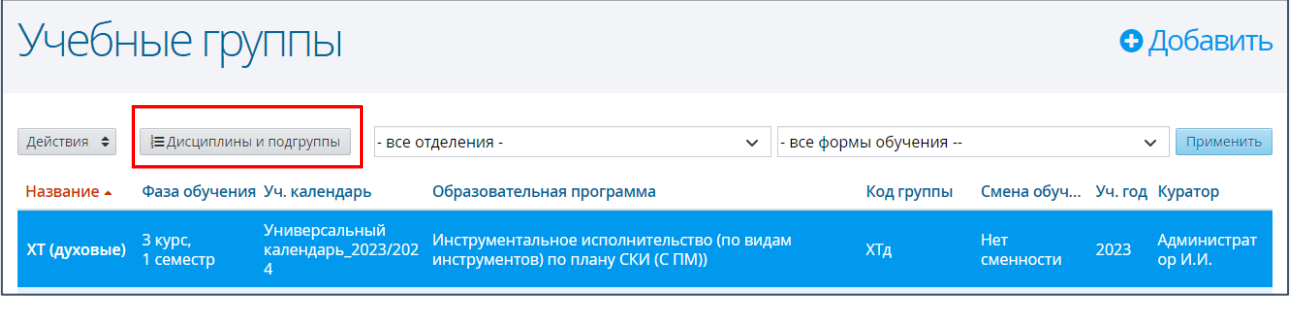

Рис.3

Работа по созданию подгрупп состоит из нескольких шагов:

# **Шаг 1. Назначение рабочей программы и КТП для дисциплины в целом**

1. В открывшемся разделе выберите нужную дисциплину (рис.4) и нажмите кнопку «**Действия**» - «**Редактировать**» (рис.5).

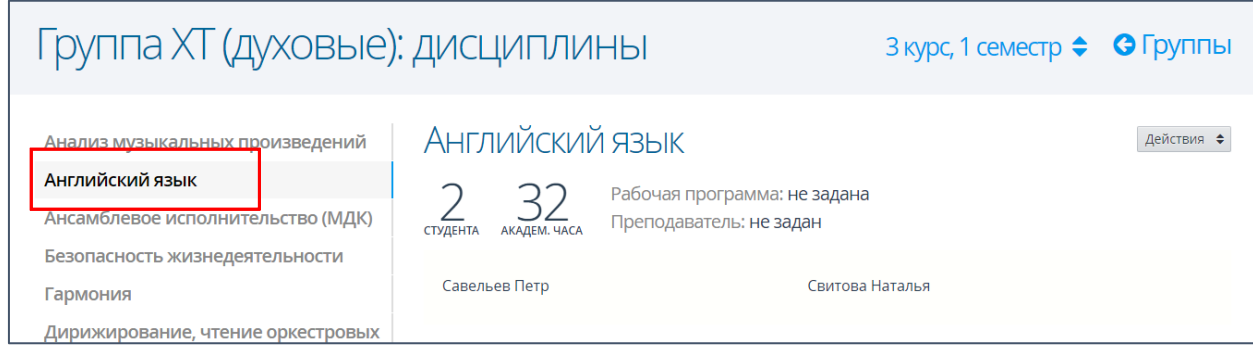

Рис.4

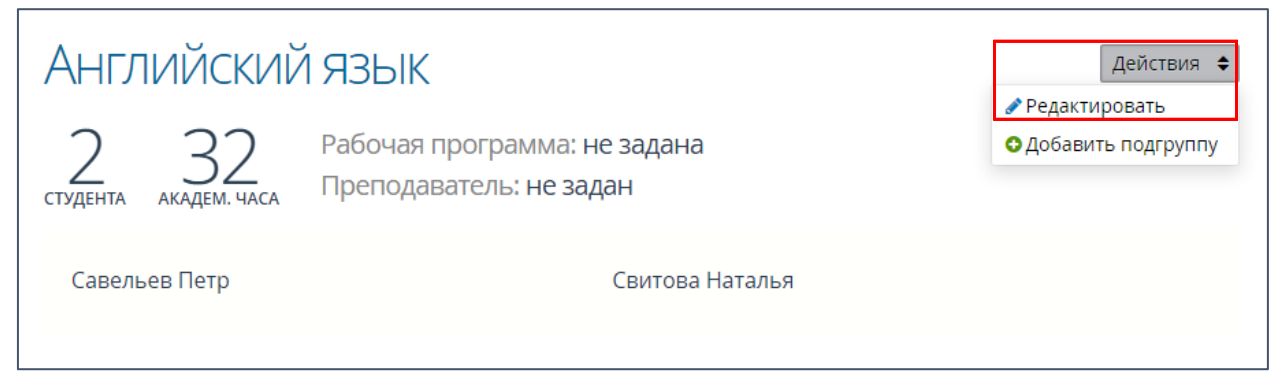

Рис.5

2. В открывшемся окне выберите нужную рабочую программу и преподавателя

(рис.6)

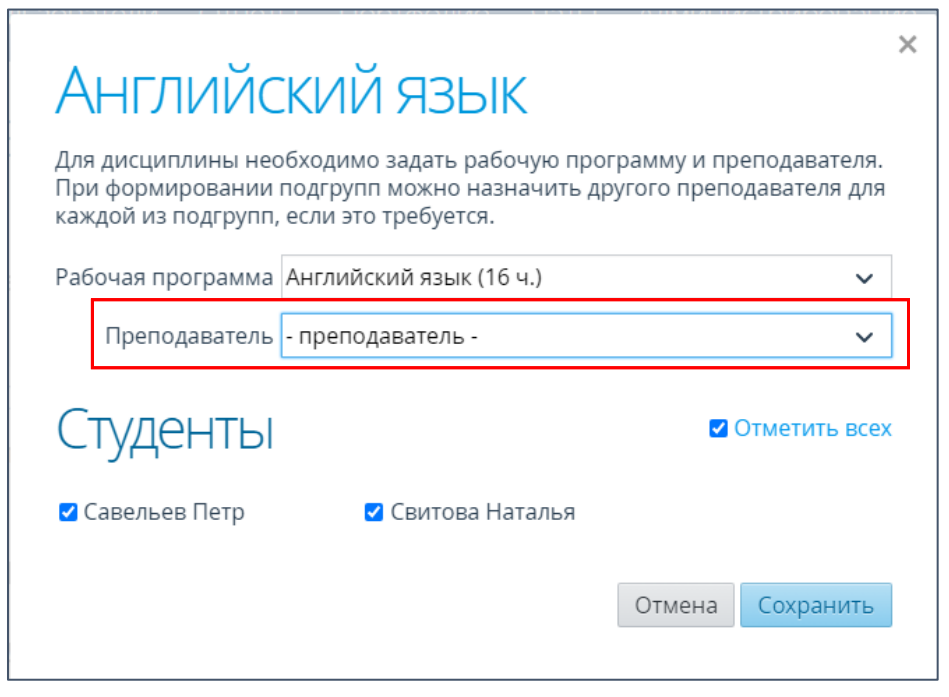

Рис.6

**Внимание!** Если по дисциплине запланированы только индивидуальные и

мелкогрупповые занятия, то в поле «**Преподаватель**» выбирать преподавателя не нужно, так как они будут назначены при формировании подгрупп (рис.6). Если по дисциплине наряду с индивидуальными и мелкогрупповыми запланированы и групповые занятия, то в поле «**Преподаватель**» необходимо выбрать того преподавателя, который будет их проводить (рис.7).

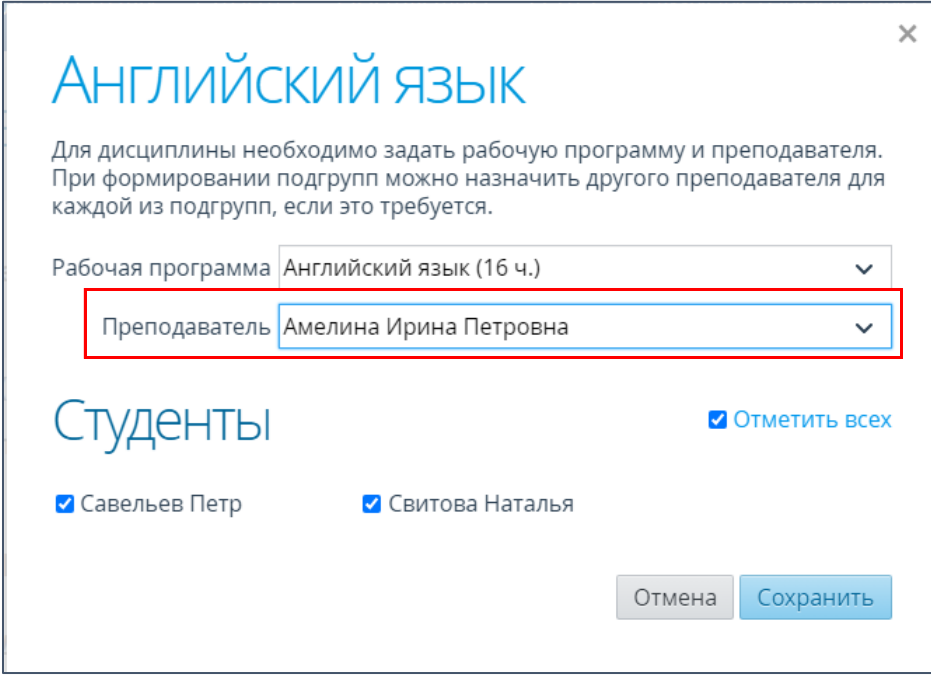

Рис.7

# 3. Нажмите кнопку «**Сохранить**».

Рабочая программа по выбранной дисциплине назначена.

# **Шаг 2. Формирование подгрупп**

Для формирования подгрупп после назначения рабочей программы необходимо:

1. Нажмите кнопку «**Действия**» - «**Добавить подгруппу**» (рис. 8).

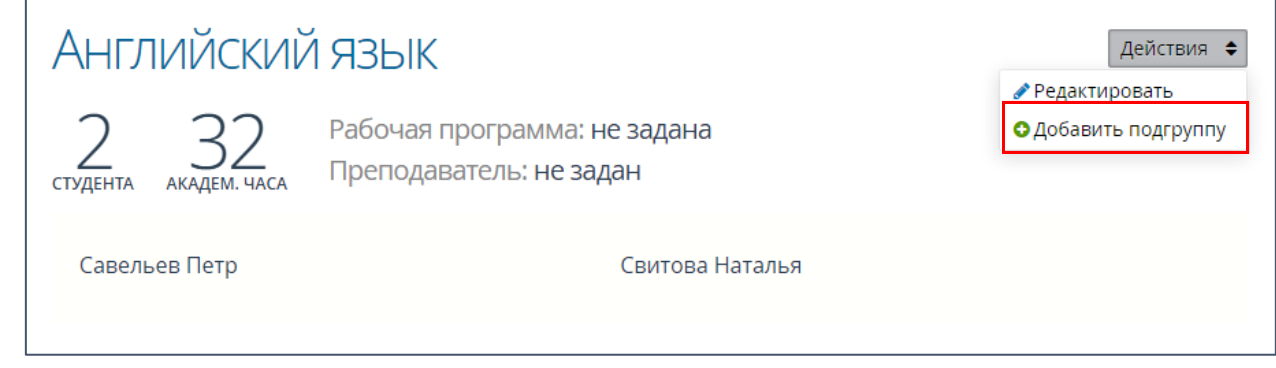

Рис.8

2. В открывшемся окне введите название подгруппы, выберите преподавателя и отметьте тех студентов, которые будут обучаться в создаваемой подгруппе (рис.9). Нажмите кнопку «**Сохранить**».

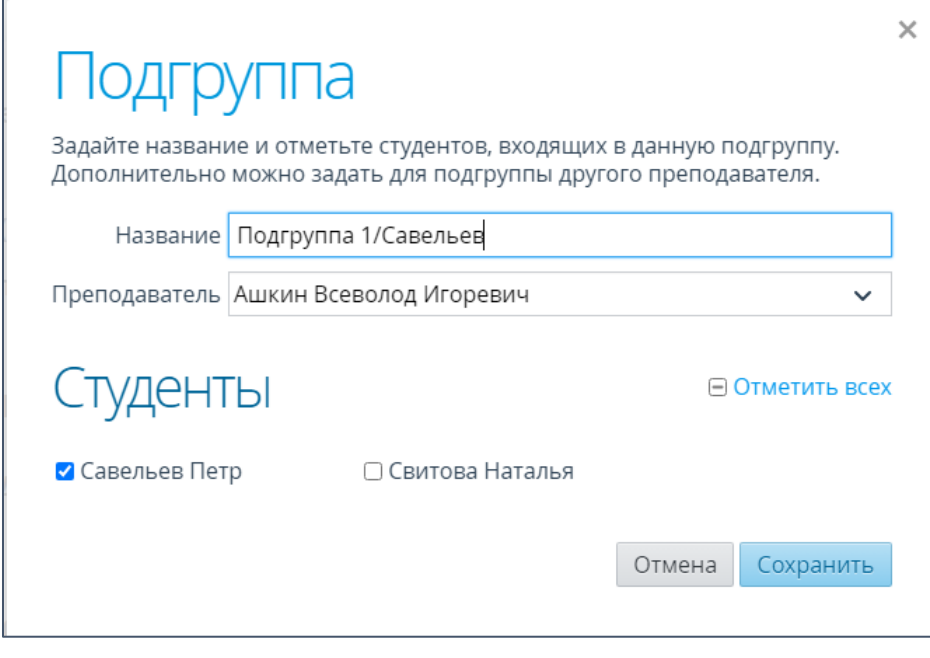

Рис. 9

3. Повторите действия 1 и 2 для формирования нужного количества подгрупп.

Подгруппы для индивидуальных или мелкогрупповых занятий созданы (рис.10).

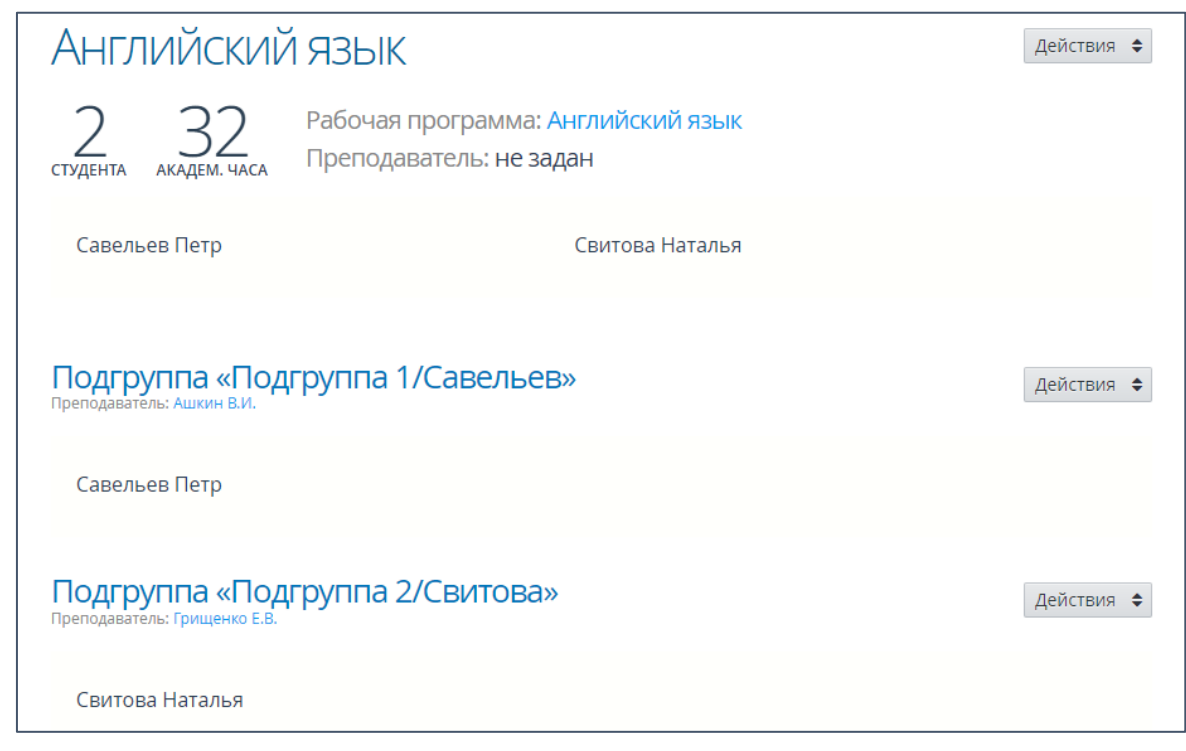

Рис.10

#### **3. Создание расписания занятий для подгрупп**

<span id="page-8-0"></span>Зайдите в раздел «**Занятия**» - «**Расписание занятий**». Выберите нужную группу. Откроется страница с расписанием занятий для выбранной группы.

Выберите конкретный день недели и нажмите на него.

В открывшемся окне нажмите кнопку «**Добавить занятие**». Из раскрывающегося списка поля «**Дисциплина**» выберите дисциплину с необходимой подгруппой, выставите длительность занятия и номер аудитории. Преподаватель будет назначен автоматически, так как он прикреплен к выбранной подгруппе. Для добавления другой подгруппы на то же самое время занятий нажмите кнопку « » (рис.11).

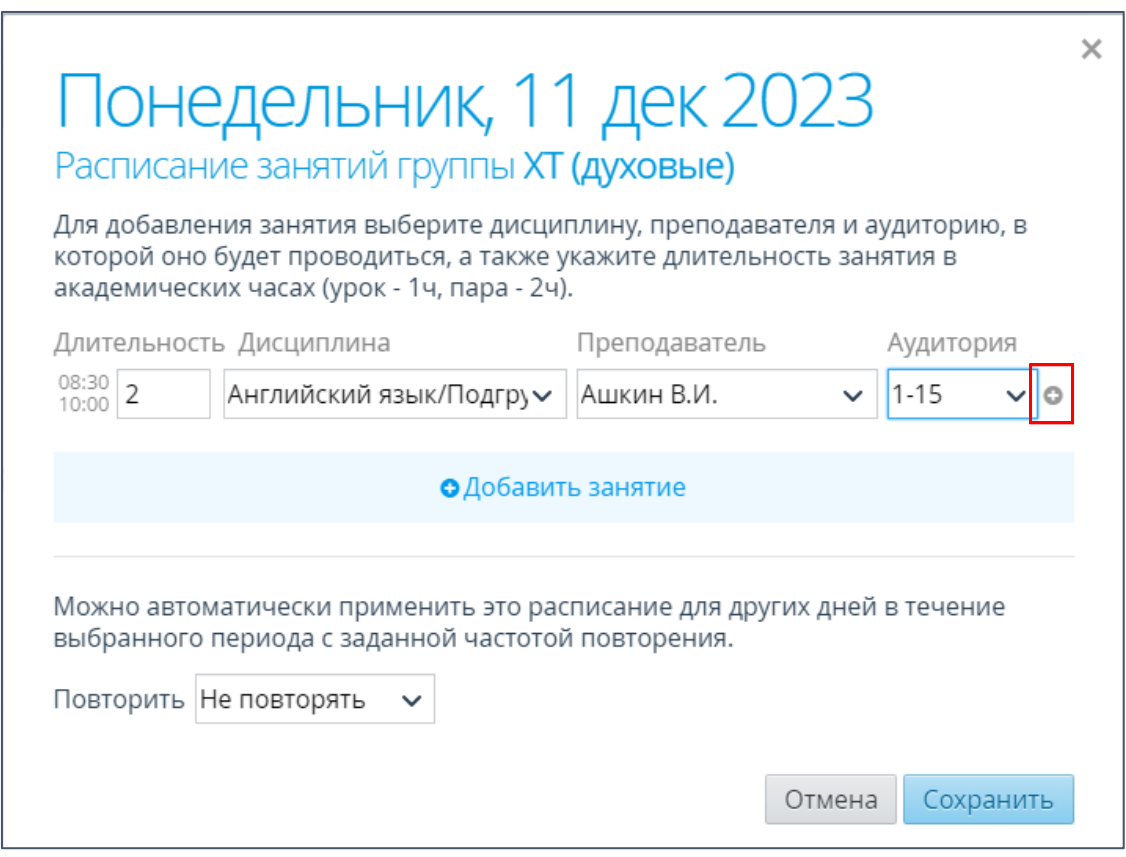

Рис.11

В строке выбранного времени появится дополнительное поле, для которого также необходимо определить дисциплину с другой подгруппой и аудиторию. Для сохранения изменений нажмите кнопку «**Сохранить**» (рис.12).

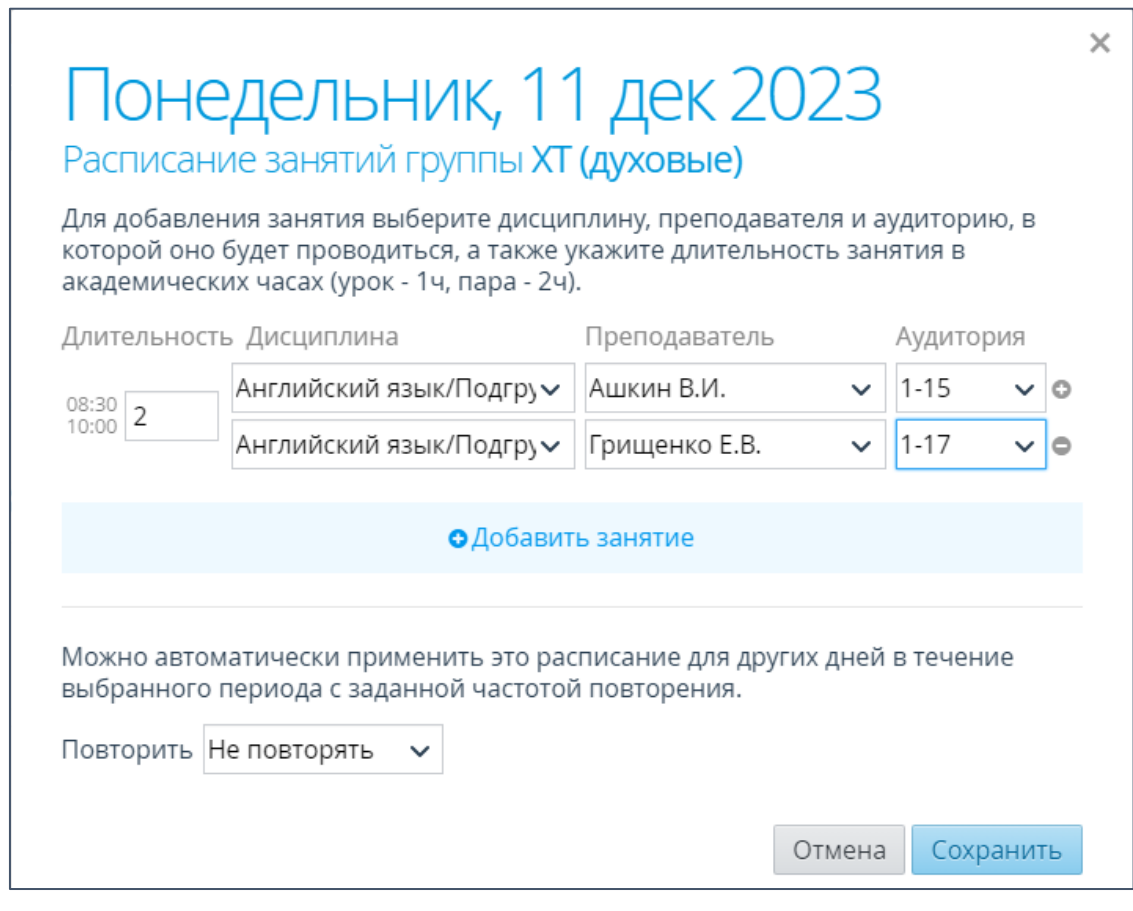

Рис.12

Созданное расписание занятий для дисциплин, разделенных на подгруппы выглядит следующим образом (рис.13):

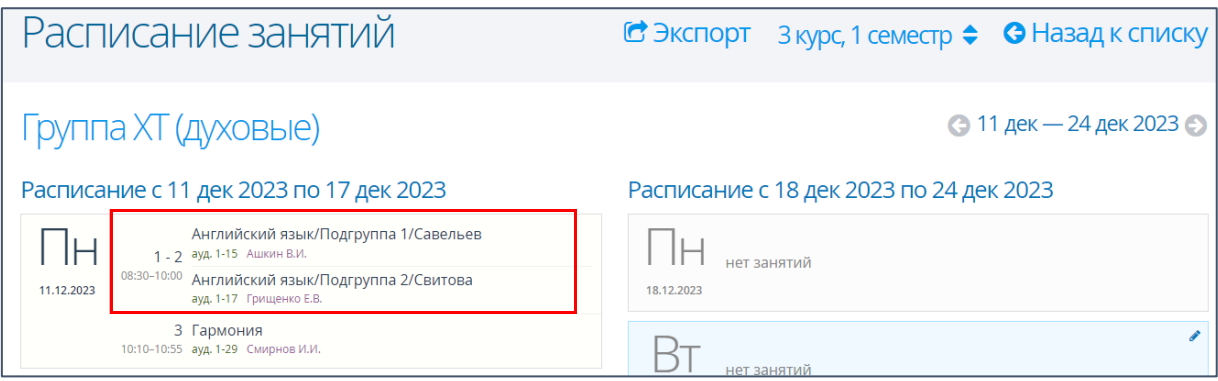

Рис.13

## <span id="page-10-0"></span>**4. Заполнение журнала успеваемости для подгрупп**

## **4.1 Описание раздела «Журнал успеваемости»**

**Внимание!** Работа с подгруппами разделе «Журнал успеваемости» ведется отдельно по каждой подгруппе.

Зайдите в раздел «**Занятия**» - «**Журнал успеваемости**». Выберите нужную группу. Откроется журнал успеваемости для выбранной группы. В списке дисциплин нажмите на нужную дисциплину с подгруппой (рис.14).

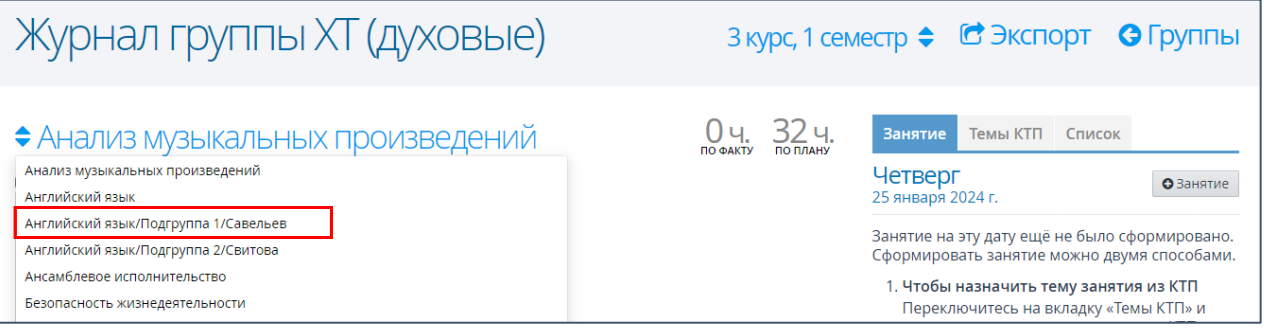

Рис.13

Если по данной дисциплине было создано расписание занятий, то в правой части журнала успеваемости отобразится таблица с датами запланированных занятий. В левой части журнала успеваемости находятся сведения о запланированных или проведенных занятиях (рис.14).

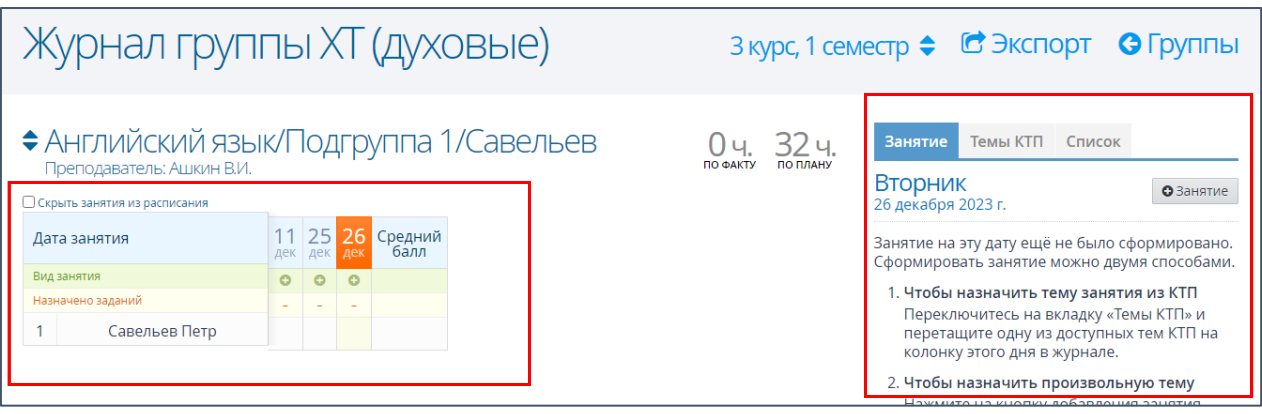

Рис.14

Вкладка «**Занятия**» - отображается проведенное или запланированное занятие на выбранный день (рис.15). В данной вкладке, нажав на кнопку «**Действия**», можно изменить или удалить занятие, отметить отсутствующих студентов, а также добавить

#### задания для студентов и выставить по нему оценки.

| • Английский язык/Подгруппа 1/Савельев                    |  |             |                 | Темы КТП<br>Занятие<br>Список<br>32 u<br><b>ПО ФАКТУ</b><br>ПО ПЛАНУ |                                            |            |  |
|-----------------------------------------------------------|--|-------------|-----------------|----------------------------------------------------------------------|--------------------------------------------|------------|--|
| Преподаватель: Ашкин В.И.<br>Скрыть занятия из расписания |  |             |                 |                                                                      | Понедельник<br>11 декабря 2023 г.          | Действия ≑ |  |
| Дата занятия                                              |  | дек дек дек | 11 25 26        | Средний<br>балл                                                      | Лекция на тему: 2 ч.                       |            |  |
| Вид занятия                                               |  |             | $\circ$ $\circ$ |                                                                      | Представление себя и других людей.         | 2ч.        |  |
| Назначено заданий<br>$\sim$<br>$\overline{\phantom{a}}$   |  |             | Местоимения     |                                                                      |                                            |            |  |
| Савельев Петр                                             |  |             |                 |                                                                      | Список заданий                             |            |  |
|                                                           |  |             |                 |                                                                      | Домашнее задание<br>Работа с местоимениями | ≡          |  |

Рис.15

Вкладка «**Темы КТП**» - в данной вкладке отображаются все темы, которые отображены в календарно-тематическом плане (рис.16).

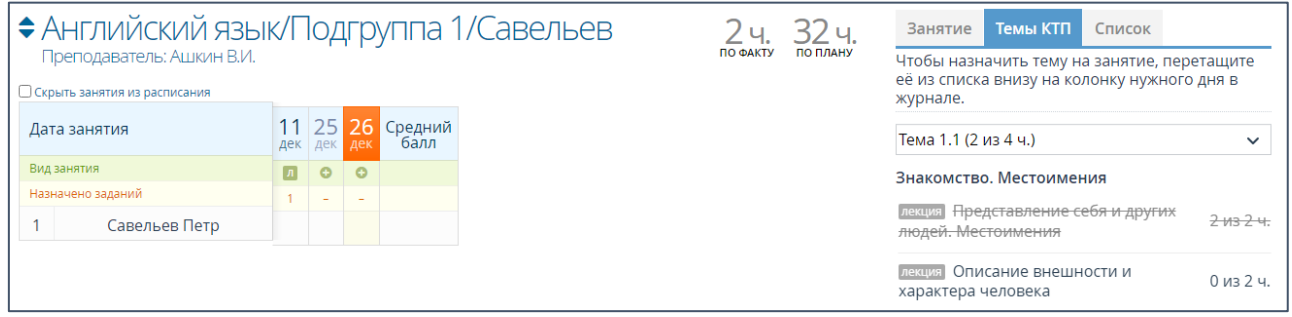

Рис.16

Вкладка «**Список**» - в данной вкладке показан список занятий в журнале, для

которых был указан вид занятия, задана тема и дата проведения (Рис.17).

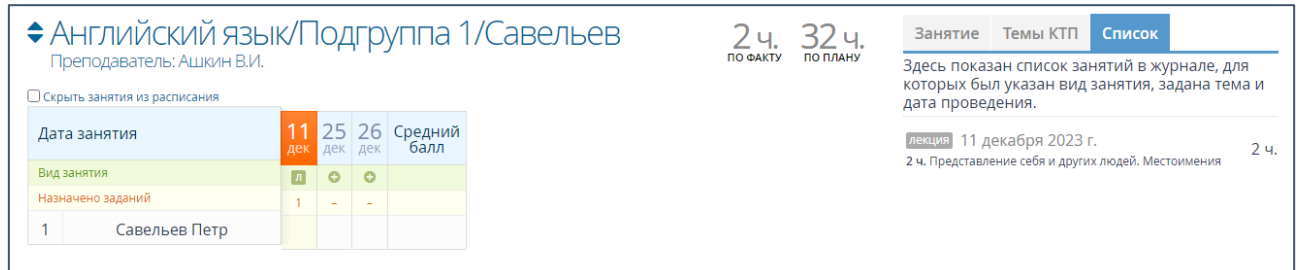

Рис. 17

#### **4.2. Добавление занятий в журнал успеваемости**

Внести информацию о созданном в расписании занятии (вид и тему занятия), а также задания для выставления отметок можно тремя способами:

1. Добавлять занятия из календарно-тематического плана. Применяется для дисциплин с утвержденным КТП.

2. Добавлять занятия вручную. Применяется для дисциплин, по которым КТП не утверждено.

3. Использовать смешанный способ: использовать занятия из КТП совместно с добавлением занятий вручную. Применяется для дисциплин с утвержденным КТП, но в процессе обучения возникает необходимость добавить дополнительные занятия. Если для дисциплины подгрупп утвержден не общий КТП, а КТП одного преподавателя, то занятия других преподавателей вносятся данным способом.

**1 способ.** Порядок действий при добавлении занятий из календарнотематического плана:

1. Зайдите во вкладку «**Темы КТП**» в правой части.

2. Выберите нужную тему из представленного списка.

3. Наведите курсор на интересующую тему КТП и, удерживая ее левой кнопкой мыши, перетащите в нужный столбец с датой занятия в левой части (рис.18).

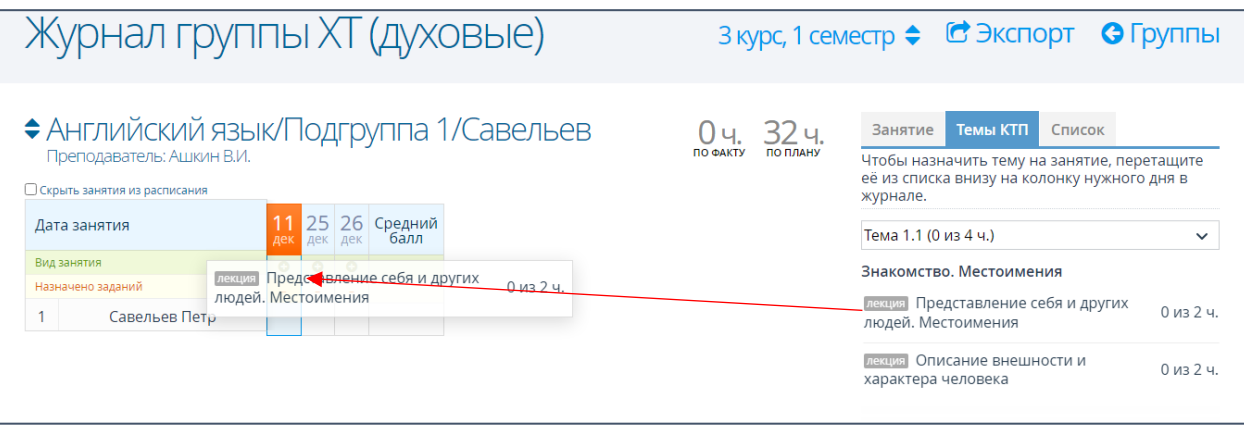

Рис.18

**Внимание!** Если для подгрупп используется общий КТП для всех преподавателей, тогда при назначении занятий необходимо выбирать только те темы, которые преподаватель внес в КТП для своей подгруппы. Остальные темы можно оставить неиспользованными.

4. Откроется окно с детализацией выбранного занятия. Нажмите кнопку «**Сохранить**» (Рис.19).

**Внимание!** Длительность занятия указывается в соответствии с расписанием занятий, изменить ее нельзя. В назначенной теме из КТП изменить часы занятия

можно в меньшую сторону, тогда из двух запланированных на тему часов в выбранный день будет изучен 1 час. Оставшийся час можно определить на другой день. Разъяснения по распределению тем из КТП на разные даты находятся в приложении 2.

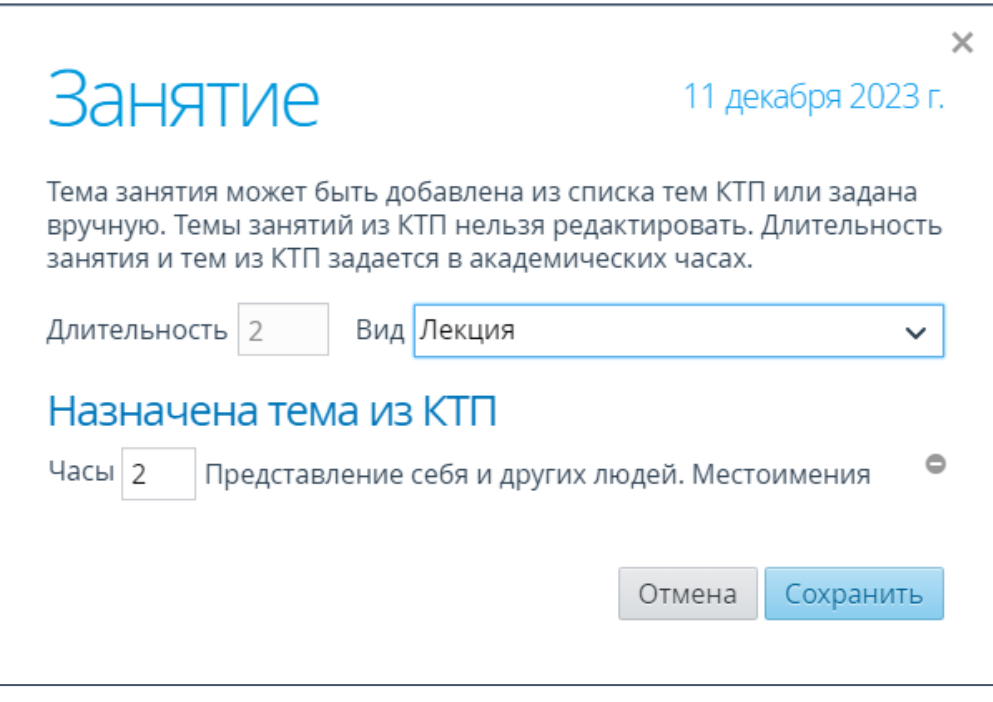

Рис.19

В правой части во вкладке «**Темы КТП**» используемая тема будет зачеркнута (рис.20).

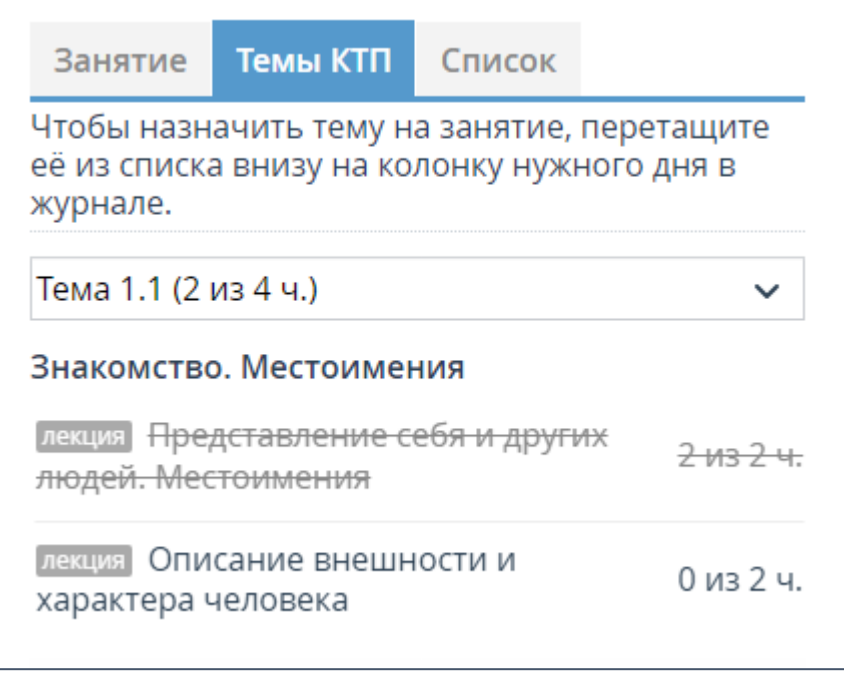

Назначенное занятие также отобразится во вкладке «**Список**» (рис.21).

| ◆Английский язык/Подгруппа 1/Савельев                     |                   |    |                          |   |                         | ПО ФАКТУ |          | Темы КТП<br>Список<br>Занятие                                                                      |  |  |
|-----------------------------------------------------------|-------------------|----|--------------------------|---|-------------------------|----------|----------|----------------------------------------------------------------------------------------------------|--|--|
| Преподаватель: Ашкин В.И.<br>Скрыть занятия из расписания |                   |    |                          |   |                         |          | ПО ПЛАНУ | Здесь показан список занятий в журнале, для<br>которых был указан вид занятия, задана тема и       |  |  |
|                                                           |                   |    |                          |   |                         |          |          | дата проведения.                                                                                   |  |  |
|                                                           | Дата занятия      |    | дек дек                  |   | $25$ 26 Средний<br>балл |          |          | лекция 11 декабря 2023 г.<br>2 <sub>4</sub><br>2 ч. Представление себя и других людей. Местоимения |  |  |
|                                                           | Вид занятия       | Iл | $\bullet$                | ം |                         |          |          |                                                                                                    |  |  |
|                                                           | Назначено заданий |    | $\overline{\phantom{a}}$ |   |                         |          |          |                                                                                                    |  |  |
|                                                           | Савельев Петр     |    |                          |   |                         |          |          |                                                                                                    |  |  |
|                                                           |                   |    |                          |   |                         |          |          |                                                                                                    |  |  |
|                                                           |                   |    |                          |   |                         |          |          |                                                                                                    |  |  |

Рис.21

Аналогичным образом назначаются занятия и для других подгрупп.

**2 способ.** Порядок действий при добавлении занятий вручную:

1. Во вкладке «**Занятия**» на правой панели нажмите кнопку «**+Занятие**» (рис.22).

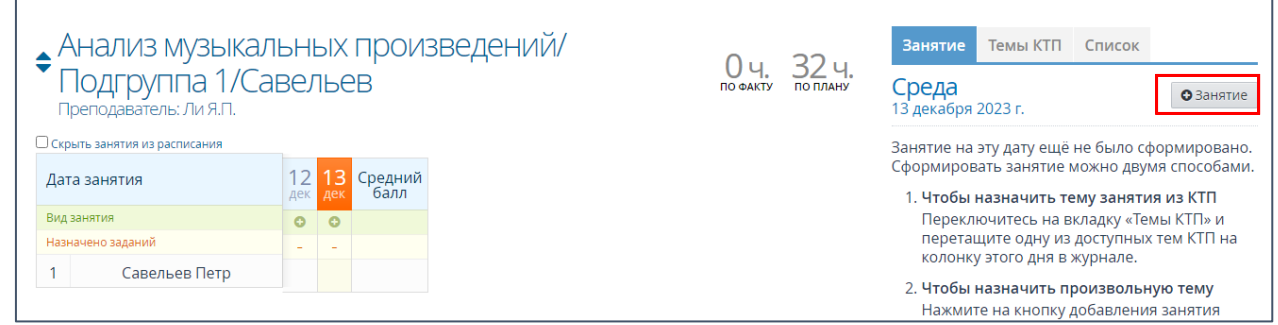

Рис.22

2. В открывшемся окне выберите вид занятия и внесите его тему (рис.23). Длительность занятия указана автоматически из расписания. Нажмите кнопку «**Сохранить**».

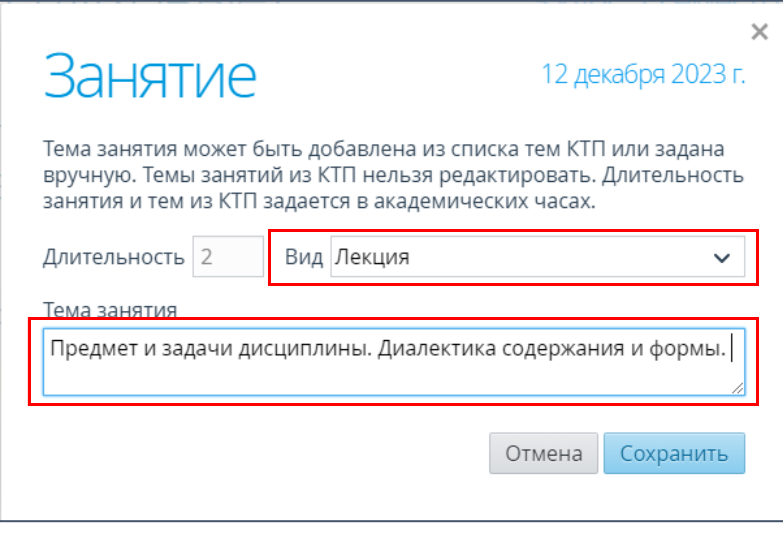

Рис.23

3. На правой панели нажмите кнопку «**Действия**» и выберите пункт «**Добавить задание**» (рис.24).

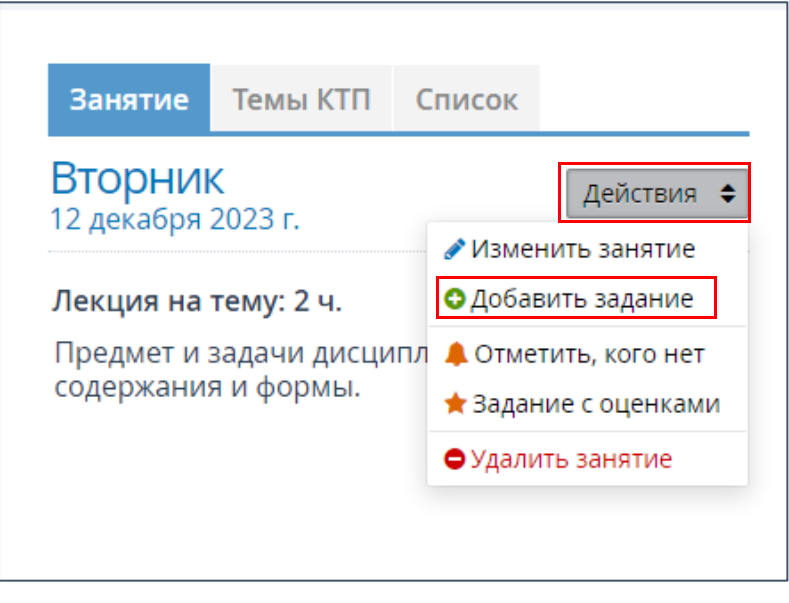

Рис.24

4. В открывшемся окне внесите соответствующую информацию (рис.25).

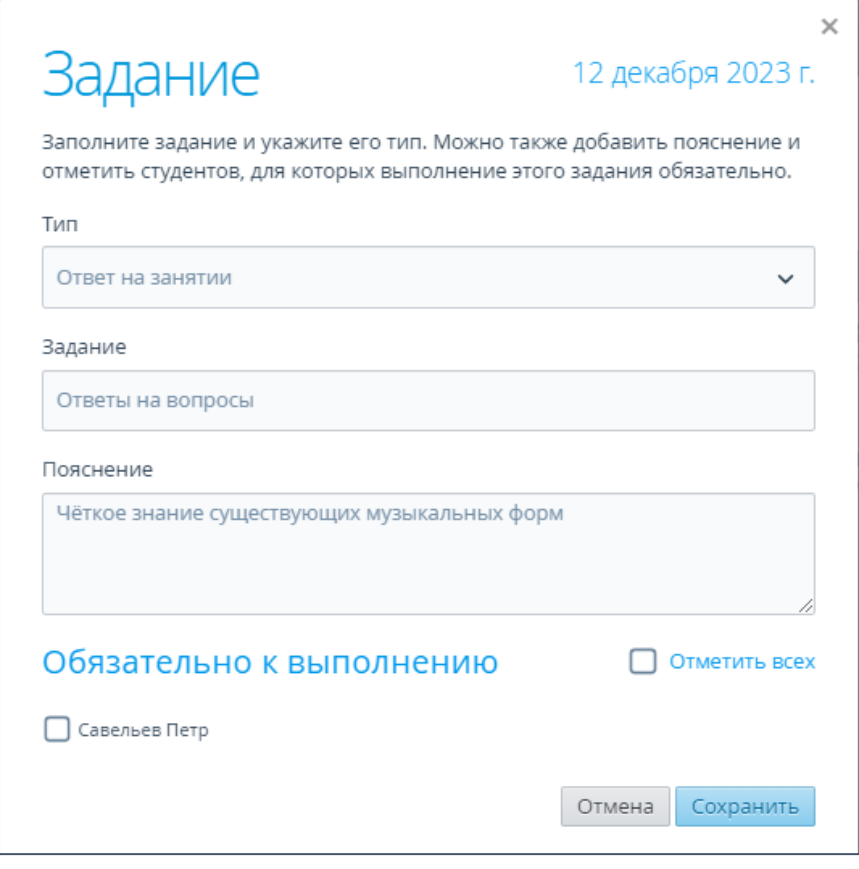

Рис.25

**Внимание!** Если отметить студента по критерию «**Обязательно к выполнению**» (поставить галочку), то за занятие автоматически будет выставлена точка до тех пор, пока студенту не будет проставлена оценка.

5. Занятие вручную внесено (рис. 26).

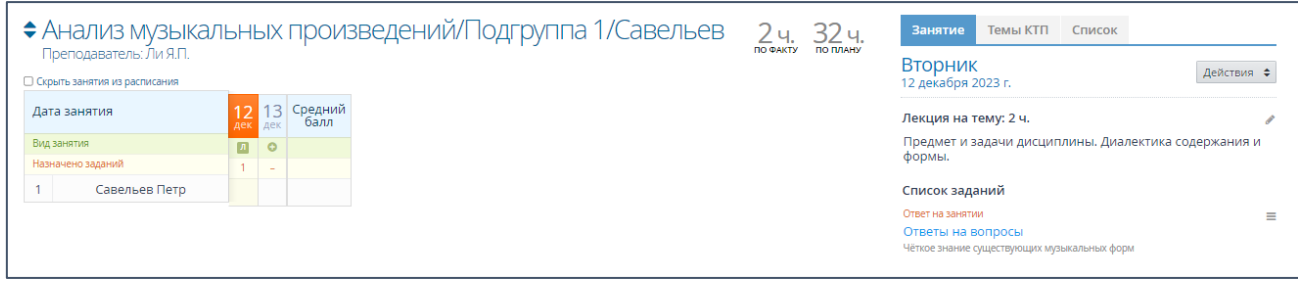

Рис.26

**3 способ.** Порядок действий при добавлении занятия из КТП совместно с добавлением занятий вручную.

1. В журнале успеваемости для дисциплины имеется утвержденный КТП (рис.27)

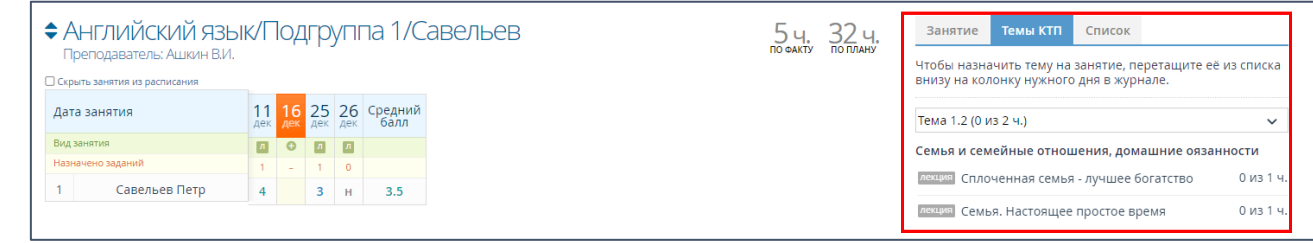

Рис.27

2. В журнале успеваемости нажмите на столбец с нужной датой и зайдите во вкладку «**Занятие**» на правой панели или нажмите **«+»** в столбце с датой занятия (рис.28).

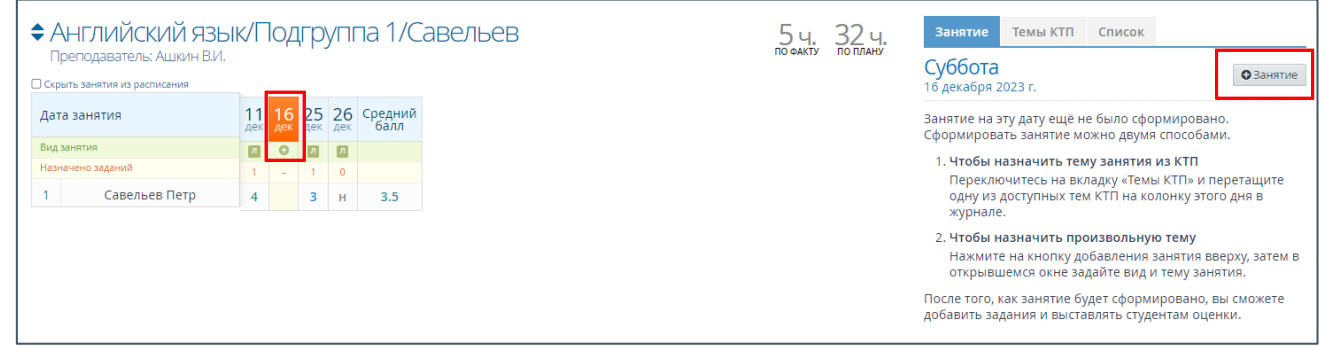

Рис.28

3. В открывшемся окне задайте вид и тему занятия, нажмите «**Сохранить**» (рис.

29).

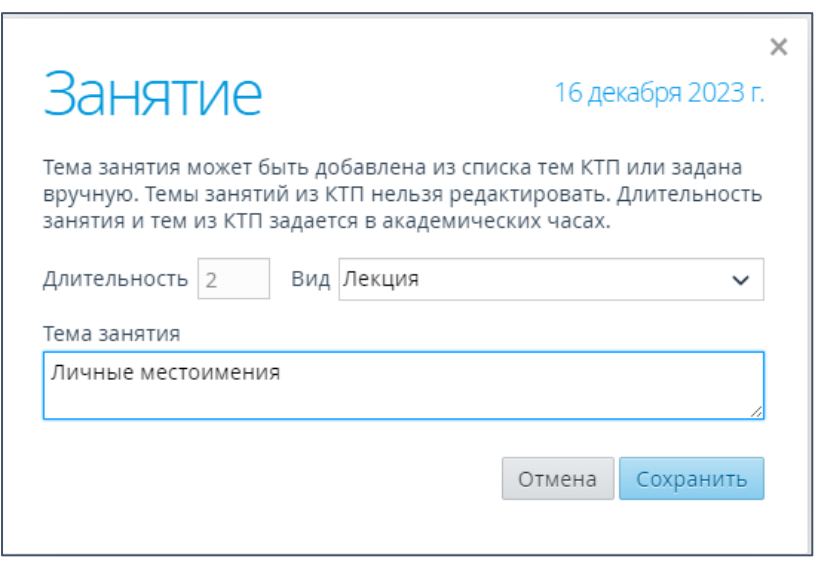

Рис. 29

4. На правой панели нажмите кнопку «**Действия**» и выберите пункт «**Добавить** 

## **задание**» (рис.30).

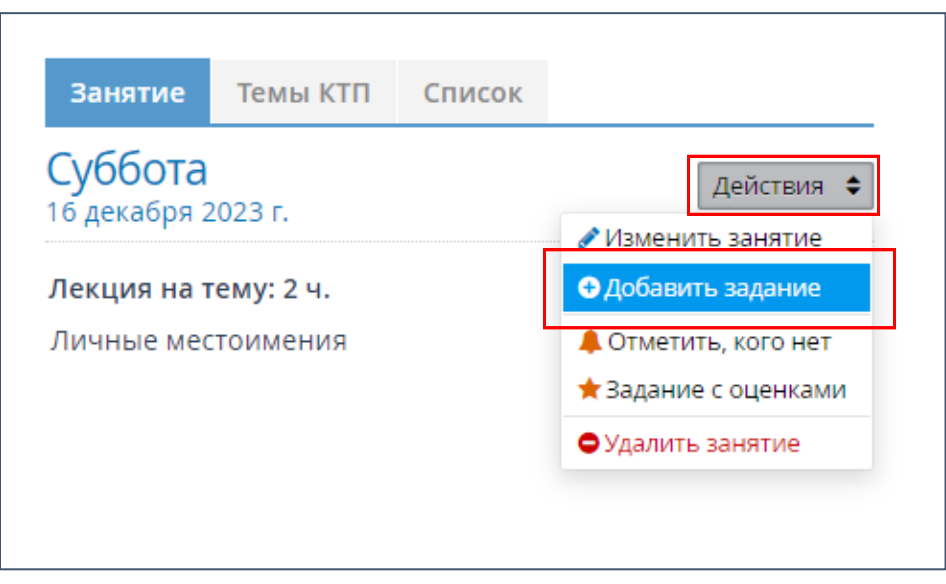

Рис.30

5. В открывшемся окне внесите соответствующую информацию (рис.31).

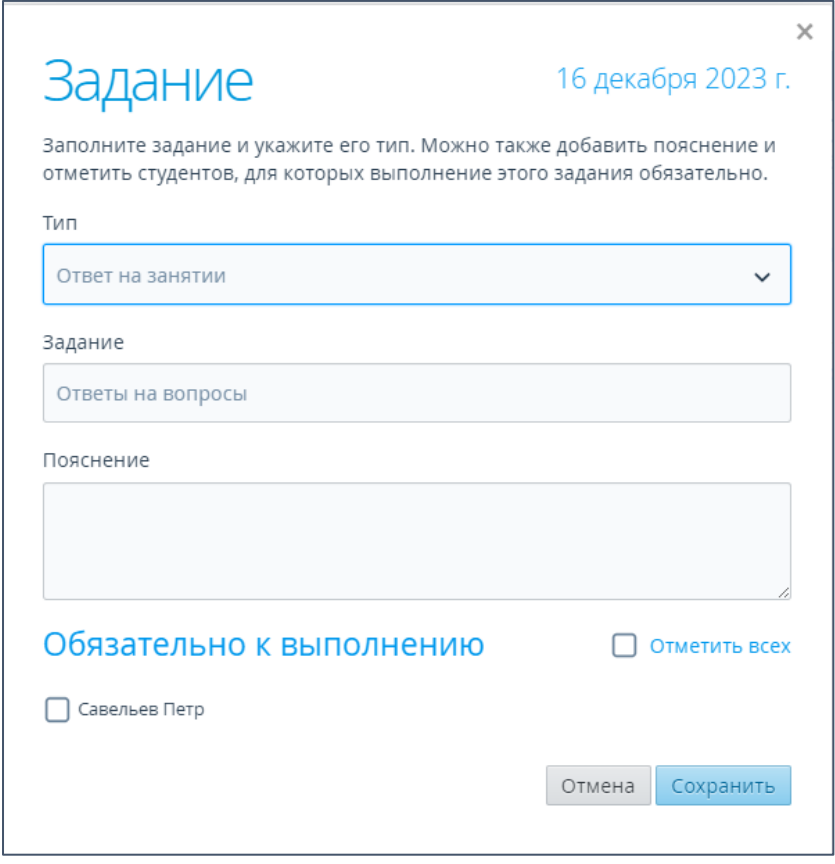

Рис.31

6. Занятие добавлено (рис.32).

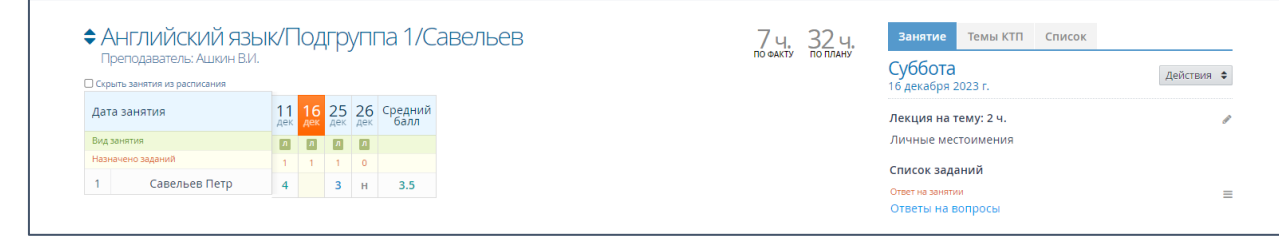

Рис.32

7. Добавленное занятие будет отображено вместе с темами КТП во вкладке

«**Список**» на правой панели (рис. 33).

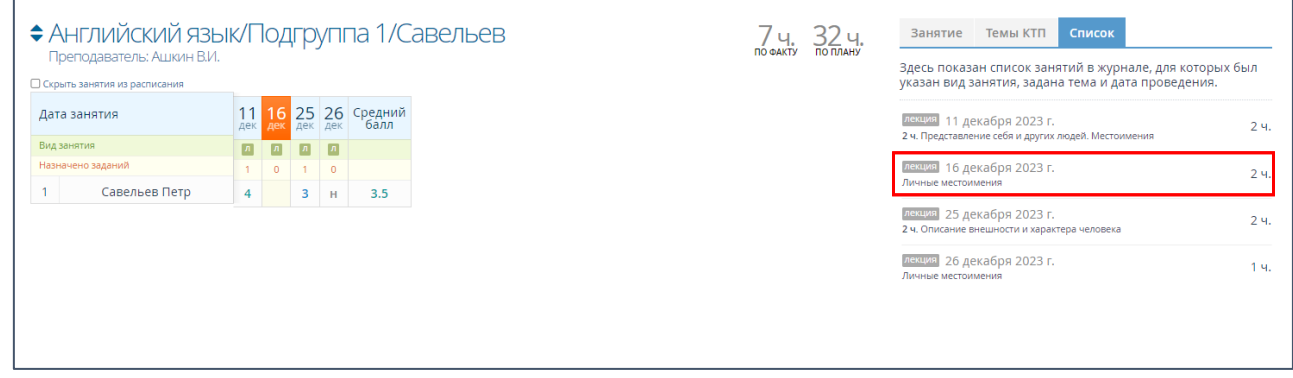

Рис.33

## **4.3 Внесение оценок в журнал успеваемости**

**Внимание!** Внести оценки в Журнал успеваемости возможно только при наличии задания в занятии.

Внести оценки в журнал успеваемости можно несколькими способами независимо от способа внесения занятия.

**1 способ.** Нажать на пустое поле напротив фамилии студента на правой панели (рис.34).

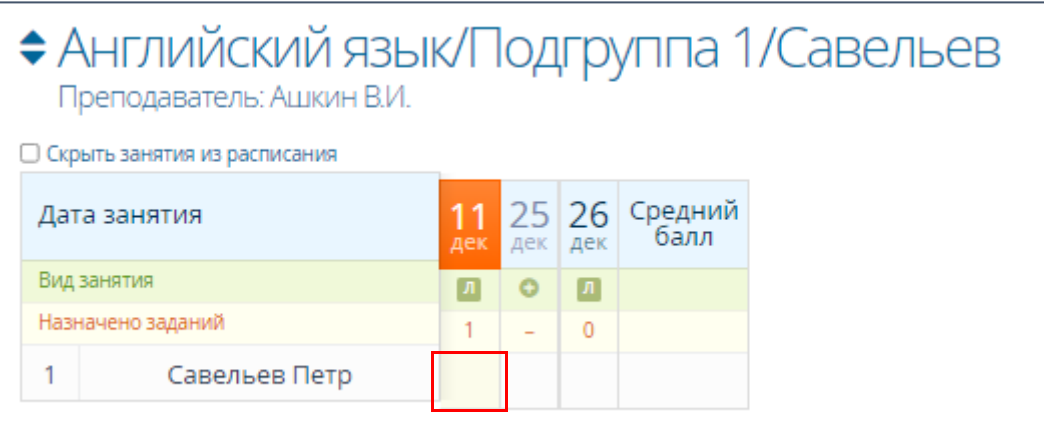

Рис.34

В открывшемся окне выбрать оценку и нажать кнопку «**Сохранить**» (рис.35).

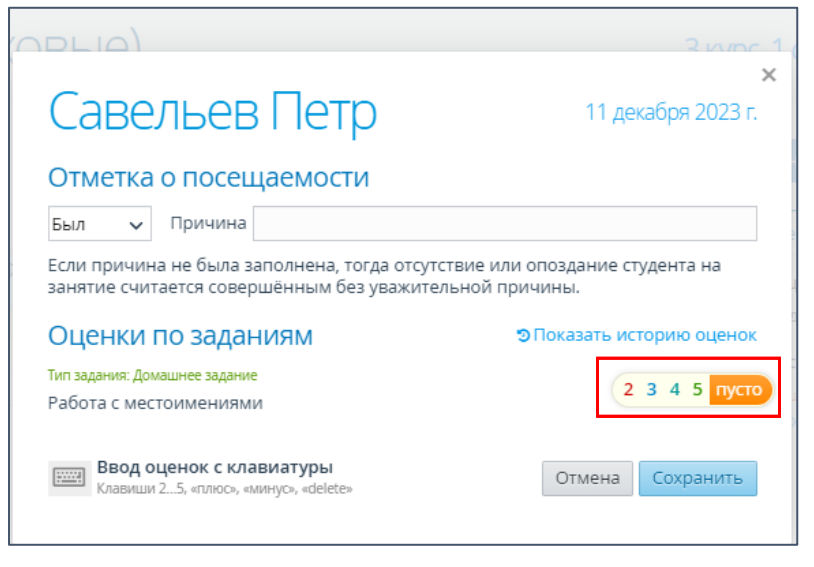

Рис.35

**2 способ.** На правой панели во вкладке «**Занятия**» нажать значок « » рядом с заданием и выбрать пункт «**Выставить оценки**» (рис. 36).

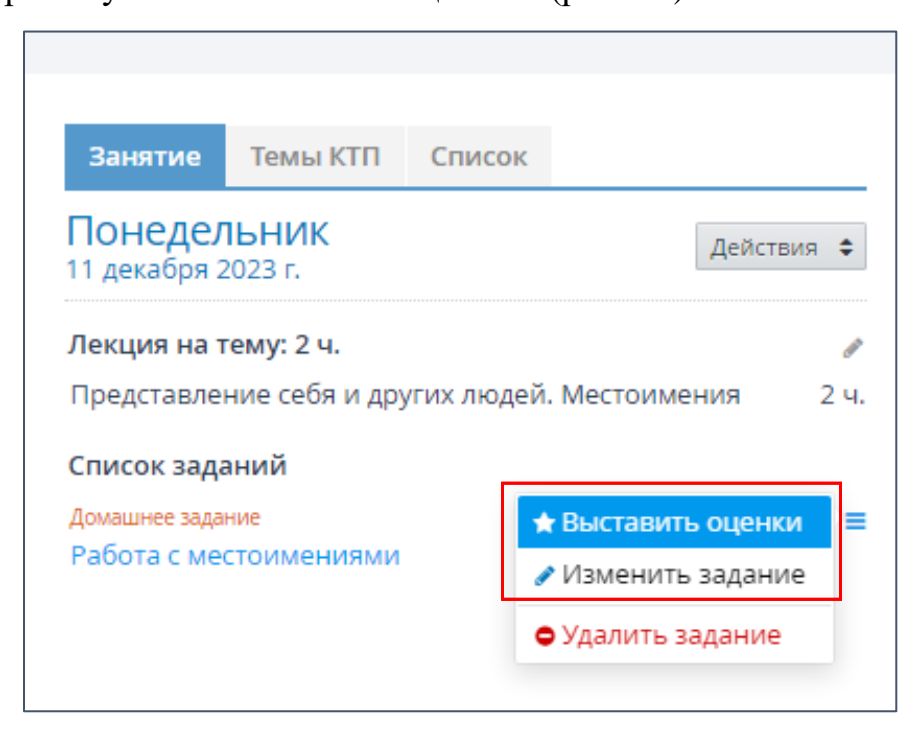

Рис.36

В открывшемся окне выбрать оценку и нажать кнопку «**Сохранить**» (рис.37).

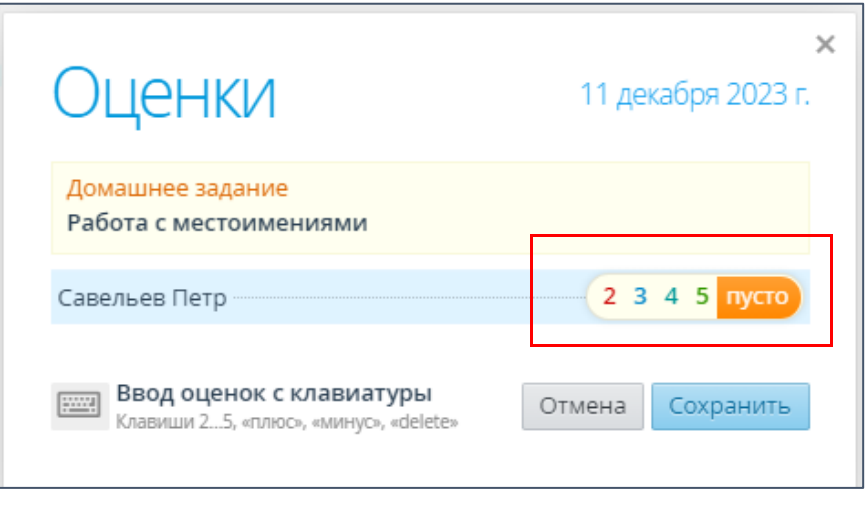

Рис.37

**3 способ.** В занятие можно внести отдельные оценки за те задания, которые не были запланированы, например, за ответы на уроке. При ручном способе внесения занятия, если задание не было внесено, можно создать задание с одновременным выставлением оценок.

На правой панели во вкладке «**Занятия**» нажать кнопку «**Действия**» и пункт «**Задание с оценками**» (рис. 38).

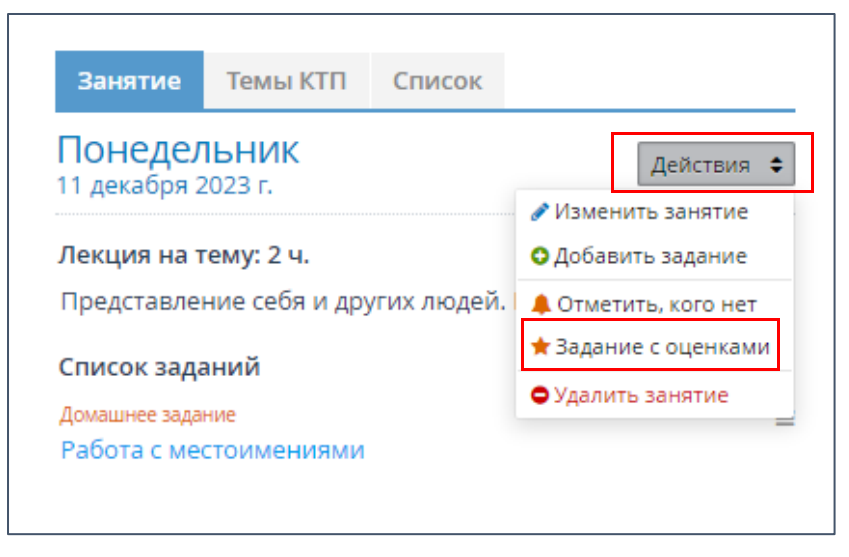

Рис.38

В открывшемся окне выбрать тип задания, вписать тему задания и внести оценку (рис.39).

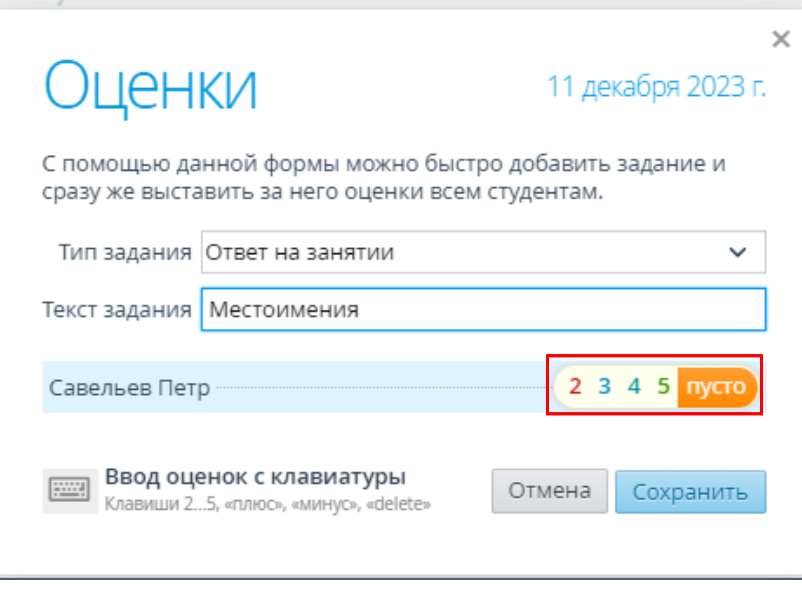

Рис.39

Приложение 1

## **Создание общего календарно-тематического плана**

1. Перейдите в раздел «**Рабочие программы дисциплин**». Нажмите кнопку «**Добавить**» (рис.1)

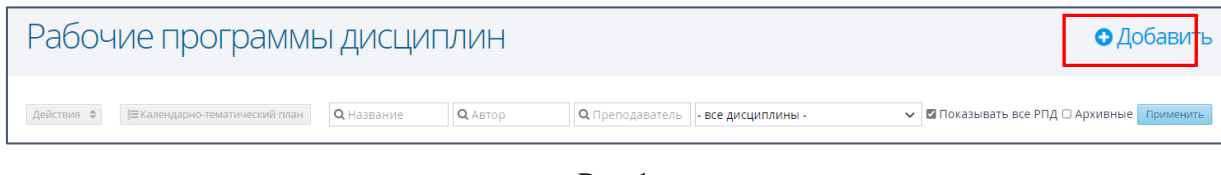

Рис.1

2. В открывшемся окне заполните все поля. В поля «**Соавторы программы**» и «**Преподаватели**» добавьте тех преподавателей, которые будут вести занятия в подгруппах (рис.2). Нажмите «**Сохранить**»

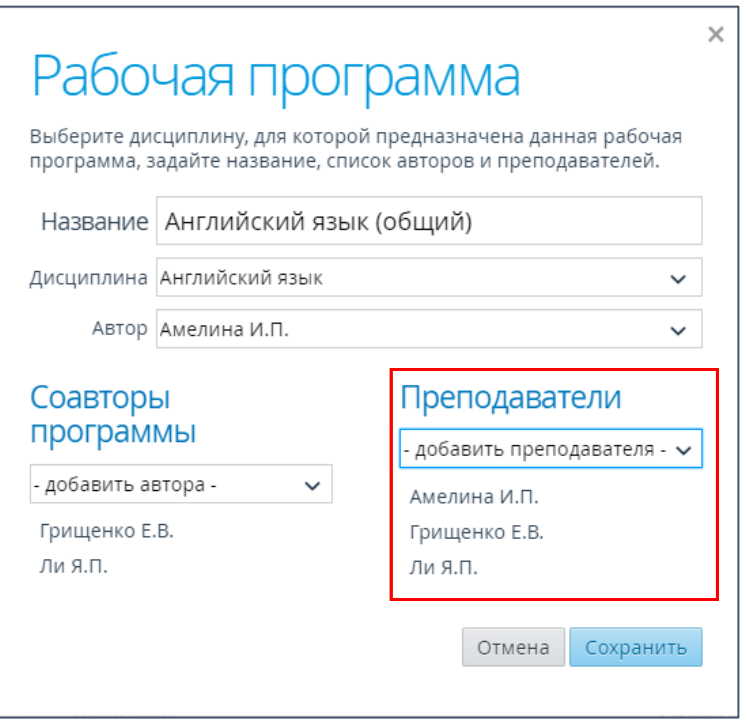

Рис.2

3. Выделите рабочую программу в списке и нажмите кнопку «**Календарнотематический план**» (рис.3)

| Рабочие программы дисциплин<br>• Добавить |                                 |                                     |                                                    |                                             |  |  |  |  |  |
|-------------------------------------------|---------------------------------|-------------------------------------|----------------------------------------------------|---------------------------------------------|--|--|--|--|--|
| Действия ≑                                | Е Календарно-тематический план  | <b>Q</b> Название<br><b>Q</b> ABTOD | О Преподаватель<br>- все дисциплины -              | → 2 Показывать все РПД □ Архивные Применить |  |  |  |  |  |
| $\Box$                                    | Название -                      | Дисциплина                          | <b>Авторы</b>                                      | Преподаватели                               |  |  |  |  |  |
| $\Box$                                    | Анализ музыкальных произведений | Анализ музыкальных произведений     | Администратор И.И., Ли Я.П.,<br>Пробкин С.С.       | Ли Я.П., Пробкин С.С.                       |  |  |  |  |  |
| $\Box$                                    | <b>• Английский</b>             | Английский язык                     | Администратор И.И.,<br>Амелина И.П., Грищенко Е.В. | Амелина И.П., Грищенко Е.В.                 |  |  |  |  |  |
| Ω                                         | <b>• АНГЛИЙСКИЙ ЯЗЫК</b>        | Английский язык                     | Амелина И.П., Ашкин В.И.,<br>Грищенко Е.В.         | Амелина И.П., Ашкин В.И.,<br>Грищенко Е.В.  |  |  |  |  |  |
| п                                         | Английский язык (общий)         | Английский язык                     | Амелина И.П., Грищенко Е.В.,<br>Ли Я.П.            | Амелина И.П., Грищенко Е.В., Ли Я.П.        |  |  |  |  |  |

Рис.3

4. Откроется форма для заполнения календарно тематического плана. В поле для заполнения раздела введите название раздела (рис.4).

| Английский язык (общий)                                              |  | $\triangle$ Импорт $\triangle$ Экспорт Excel $\triangle$ Экспорт Csv $\heartsuit$ Рабочие программы |
|----------------------------------------------------------------------|--|----------------------------------------------------------------------------------------------------|
| Календарно-тематический план<br>Общая длительность обучения: 0 часов |  | • Утвердить                                                                                         |
| Раздел 1<br>Вводный курс                                             |  | Добавить                                                                                            |

Рис.4

5. Для внесения темы нажмите «**Действия**» - «**Добавить тему**» (рис.5).

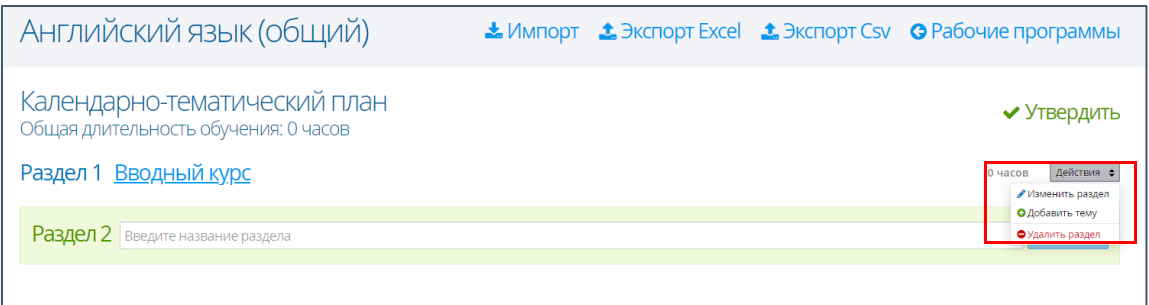

Рис.5

6. В открывшемся окне заполнить все поля и нажать кнопку «**Сохранить**» (рис.6).

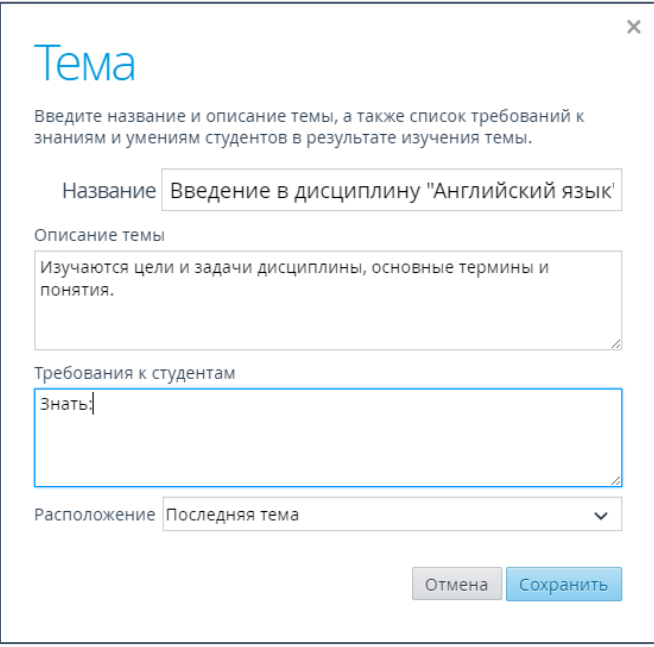

Рис.6

7. Для внесения занятия нажать кнопку «**Добавить занятие**» (рис.7).

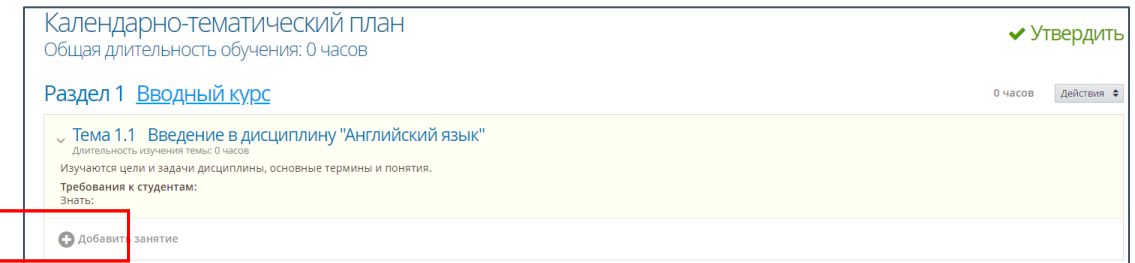

Рис.7

8. Для простоты и наглядности при внесении занятий необходимо обозначить преподавателя, который будет проводить занятие. Во избежание путаницы, предлагаем внести фамилию преподавателя в начале названия занятия (рис.8).

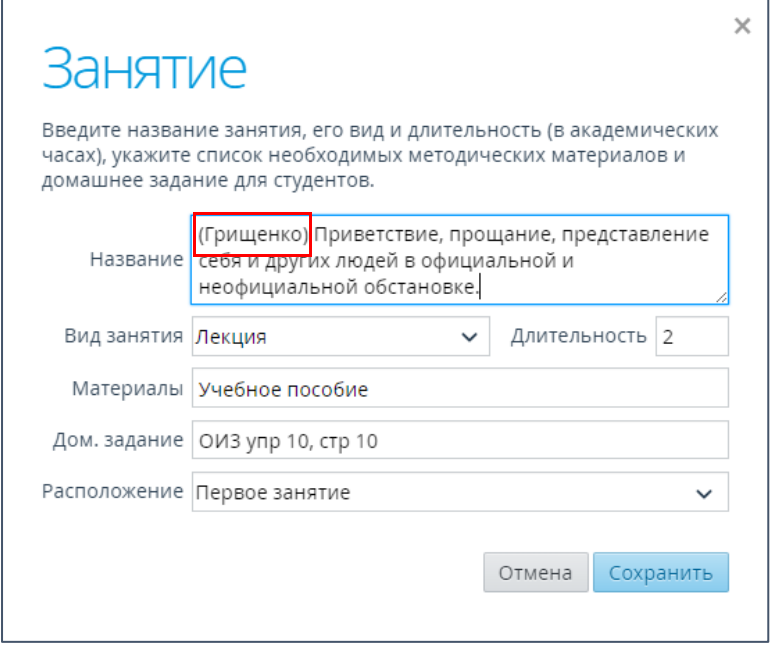

Рис.8

9. Таким же способом обозначить занятие другого преподавателя (рис.9).

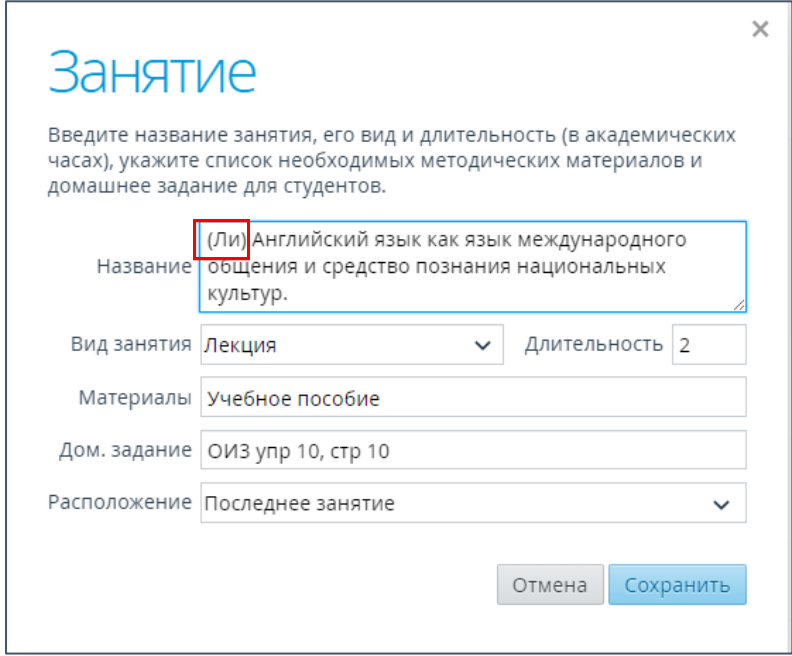

Рис.9

10. Календарно-тематический план будет выглядеть следующим образом (рис.10):

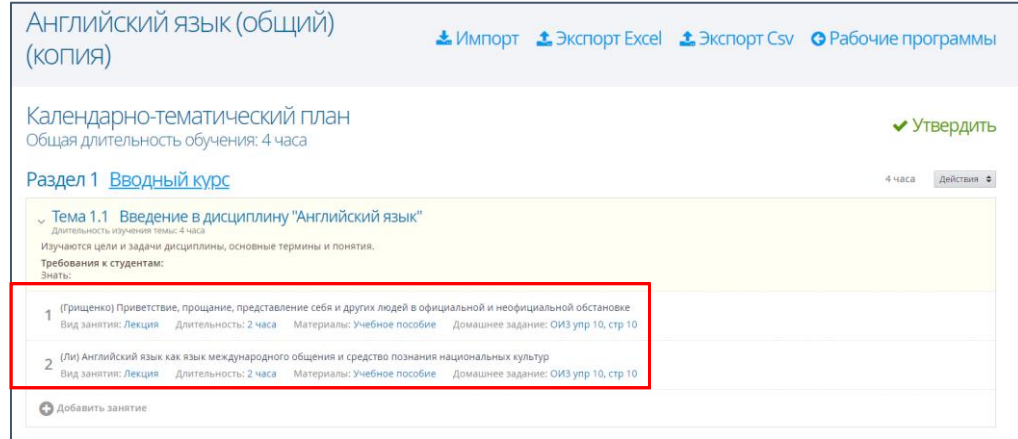

Рис.10

11. В журнале успеваемости темы из общего календарного-тематического плана будут отображаться также с фамилией преподавателя (рис.12).

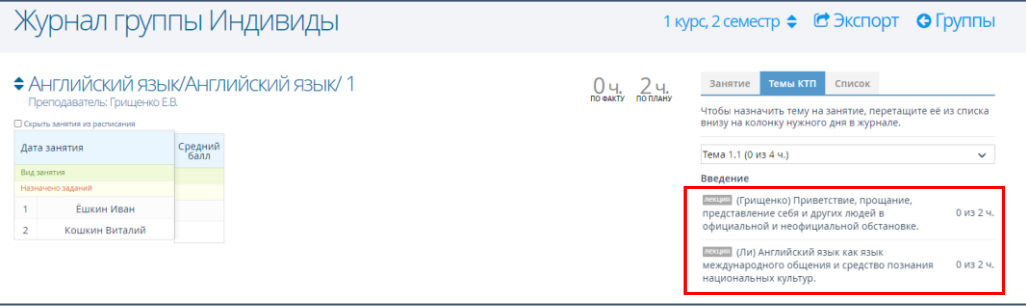

Рис.11

Таким образом, каждый преподаватель может сразу увидеть и выбрать свои темы при проведении занятий. Темы другого преподавателя нужно оставить неиспользованными в пределах подгруппы.

Приложение 2

## **Распределение тем из КТП на разные даты в разделе Журнал успеваемости**

В назначенной теме из КТП изменить часы занятия можно в меньшую сторону, тогда из двух запланированных на тему часов в выбранный день будет изучен 1 час. Оставшийся час можно определить на другой день.

Пример:

**В расписании:** 11 и 25 декабря длительность занятия составляет 2 часа.

**В темах КТП:** длительность каждой темы составляет по два часа.

Нужно распределить две темы из КТП на два урока в разные дни.

При назначении занятий такое распределение будет выглядеть следующим образом:

1. Перетягиваем первую тему КТП на 11 декабря. Уменьшаем количество часов до 1. Нажимаем «**Сохранить**» (рис.1).

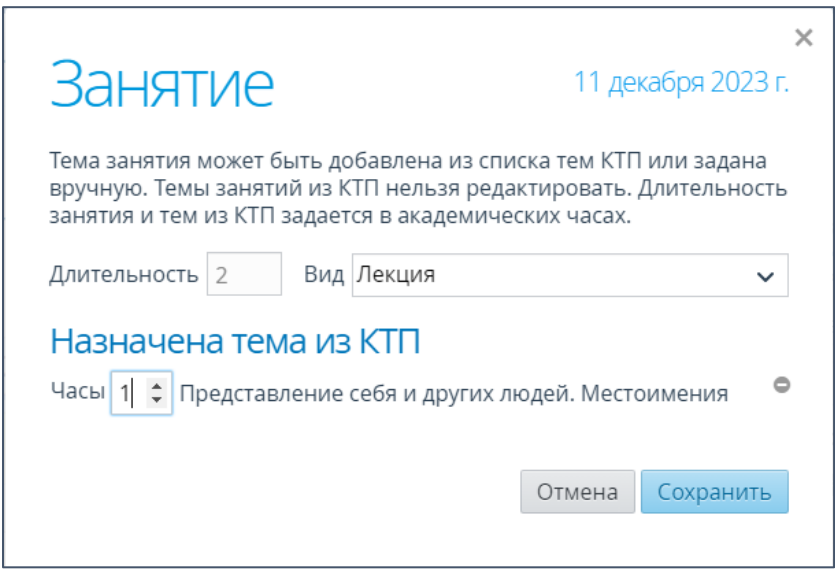

Рис.1

2. Во вкладке «**Темы КТП**» видим, что назначен 1 час из 2 (рис.2).

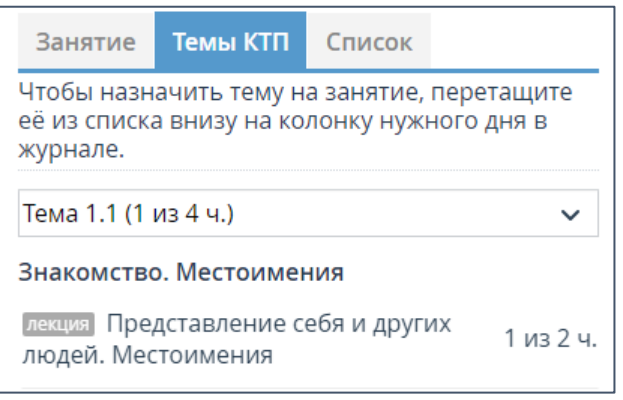

Рис.2

3. Повторяем действие 1 для занятия на 25 декабря. Видим, что нужная тема распределена на два разных дня по 1 часу и используется полностью (рис.3).

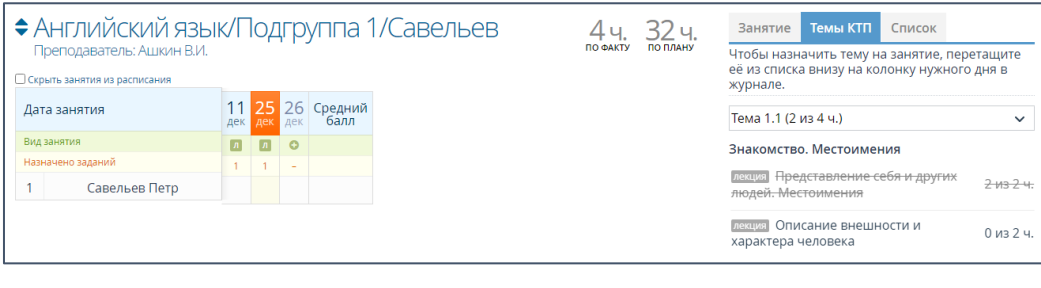

Рис.3

4. Так как длительность занятия в расписании составляет 2 часа, необходимо добавить количество часов из других тем КТП.

5. Повторяем действия 1-3 для следующей темы. При добавлении второй темы она отобразится в окне «**Занятие**» (рис.4).

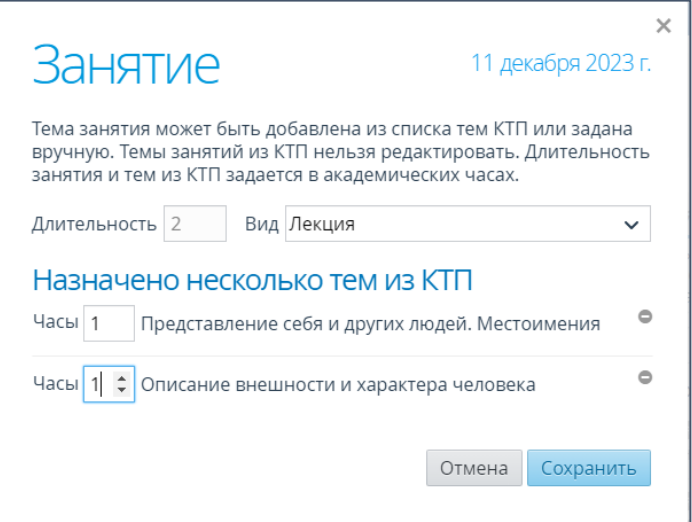

Рис.4

Таким образом, две темы из КТП будут распределены по разным дням, указанная длительность занятия в расписании совпадет с внесенными занятиями в журнале успеваемости (рис.5).

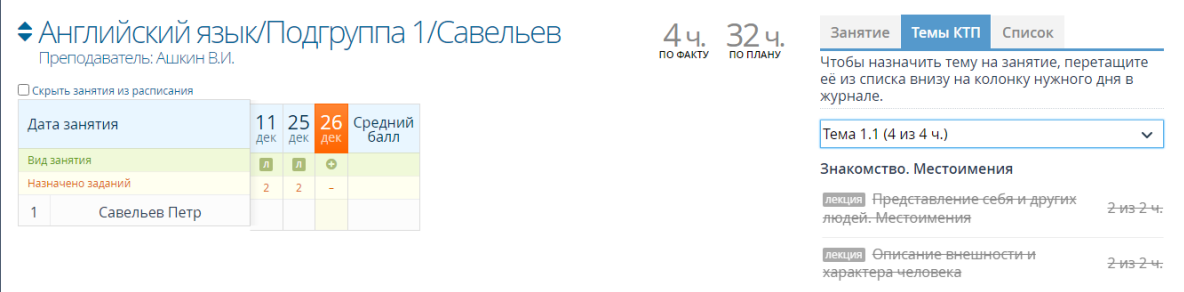

Рис.5